## **INAE Young Engineer Award**

Instructions for Online Nomination (for INAE Fellows)

**Nomination under INAE Young Engineer Award may be either done by INAE Fellow or by Head of any Organization/Institution.**

**Option 1: Nomination by INAE Fellow: The process involves three steps:**

**Before proceeding please ensure the following:**

**Individual username and password have already been created by INAE and shared with individual INAE Fellow. In case the login credentials (user id and password) is not known please contact INAE Secretariat through mail at [inaehq@inae.in](mailto:inaehq@inae.in) or helpline number of INAE Digital Centre 91-7428520410**

**For accessing the applications, please use updated version of Google Chrome/ Internet Explorer/ Edge/ Firefox browser.**

**Ensure firewall enabled (in case firewall is installed) to receive mail from INAE server** 

Kindly follow the steps as given below:

**Step1: Logging in to INAE account and filling up form by Proposer ( INAE Fellow)**

a) Please login to your account by clicking on link: <https://www.inae.in/newlogin/> or  $\triangle$  Login provided in INAE website Home page, using the login credentials which have been provided to you .

Screenshot of login page is given as Fig 1.

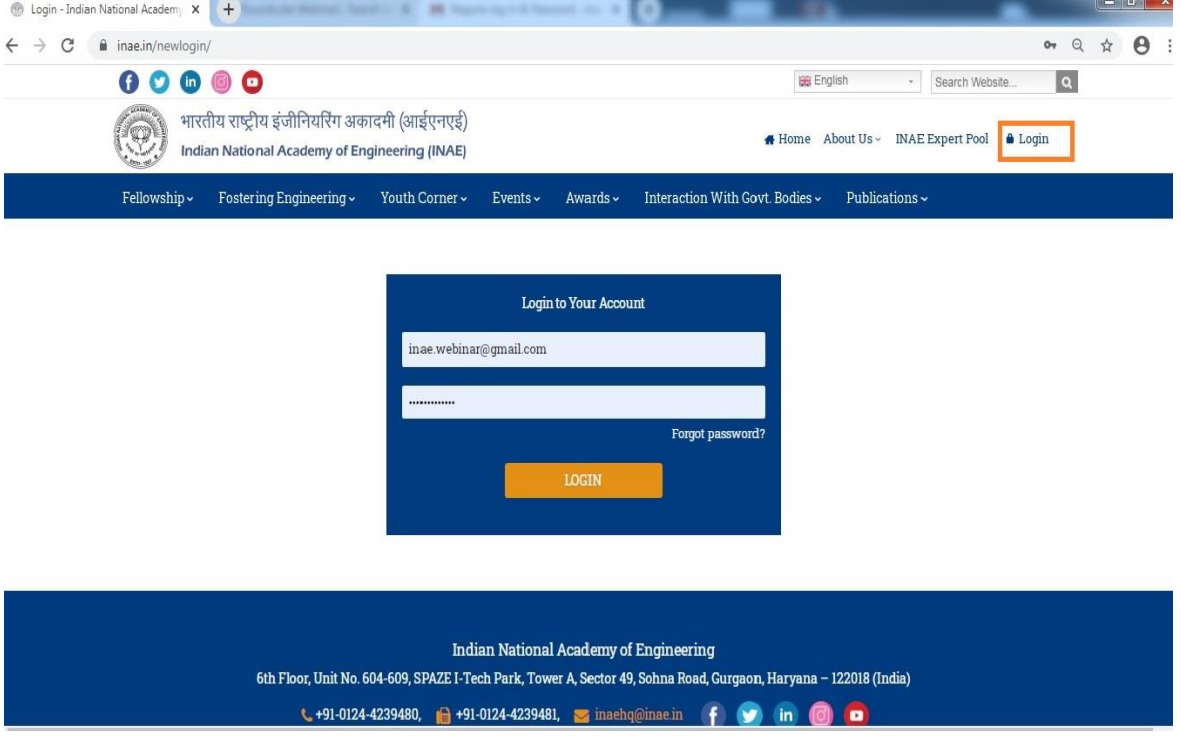

*Fig 1: Log in page*

- b) The first form is to be filled by proposer providing preliminary details of the nominee.
- c) Mandatory fields are marked with red star and need to be filled up before submission of the form.
- d) Email id of the nominee is a mandatory field and needs to be filled up as the link for completing further details by the nominee will be sent in that mail id.
- e) An acknowledgement mail is received by the Proposer (please check junk folder if mail not received in inbox).
- f) After submission of the form by proposer, a link will be sent to the nominee through email (as mentioned above).

## **Step 2: Filling up form by Nominee**

- a) Nominee receives an email with a link to access the digital form submitted by the Proposer and furnishing further details subsequently.
- b) Nominee logs in using username (email id) and OTP (OTP **is generated once the cursor is placed on OTP field).** OTP will be provided to the nominee through the same email as provided by Proposer.
- c) Nominee need to fill the form in detail.
- d) In case nominee chooses the form to be filled by parts, the same may be done by clicking SAVE button. The form may be accessed again by the repeating the same procedure as above.
- e) After providing all details, nominee needs to save the form and take a print out.
- f) The form may be submitted by the nominee after taking the print out.
- g) Nominee receives an acknowledgement mail of successful form submission.
- h) The Proposer gets an intimation mail for further verification.

## **Step 3: Verification of form by Proposer**

- a) Proposer logs in to dashboard
- b) Clicks on the entry
- c) Verifies the form filled by nominee
- d) Submits form to INAE Secretariat.